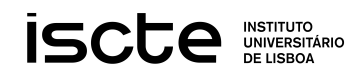

## **Template WORD Iscte**

Os ficheiros **Template\_Calibri** e **Template\_TNR** deverão ser guardados na pasta de templates do Word. Para isso, é necessário seguir os seguintes passos:

- abrir o ficheiro no word;

- guardar o ficheiro na opção **Save As** e de seguida selecionar a opção **Browse** e abrirá uma janela;

- no campo **Save as Type**, selecionar **Word Template**. Automaticamente o computador abre a pasta de templates do Word;

- Fazer **Save**.

O documento pode ser fechado.

Para aceder ao template, basta abrir um novo documento. Em **File**, selecionar a opção **New**, clicar em **Personal** e escolher o template mais adequado ao trabalho a executar.

Os estilos de parágrafos a aplicar já existem, e estão devidamente formatados. Apenas é preciso selecionar o texto que se pretende formatar e selecionar o estilo mais adequado (dedicatória, normal, normal com indentação, capítulos iniciais e finais, capítulo, título de capítulo, secção e subtítulo).